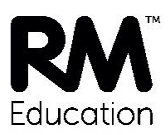

## **Installing the RM SafetyNet Certificate on** your IOS device

The new RM SafetyNet SSL certificate provides an upgraded protection standard (SHA384) for encrypted Google searches on your iPad, iPod or iPhone when it's connected to the school network.

This quide gives you simple instructions for downloading and installing the RM SafetyNet certificate manually on IOS devices, including iPhones, iPads and iPod Touch.

## To download and install the certificate

1. Open Safari and browse to the following URL: http://www.rm.com/googlessl

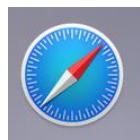

- 2. Under iPhone & iPad stand-alone, tap the Certificate link
- 3. Select Install and enter the passcode for the device
- 4. Select Install, Install, Done

## To check it's working

1. To check that the certificate is working, open Safari and go to http://certificatecheck.rm.com

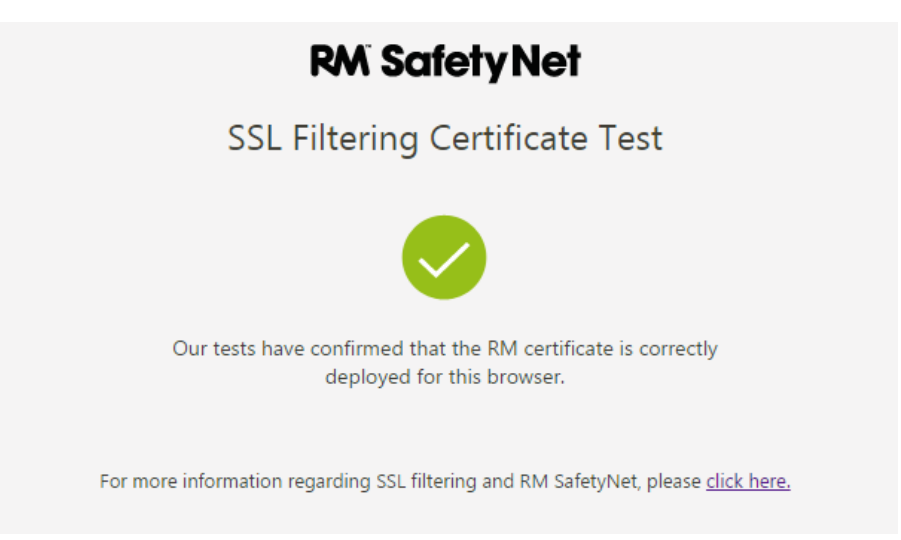

If your browser passes the test, this device has the certificate correctly installed.

RM SafetyNet can now provide the latest protection for encrypted Google searches on this device when it's connected to the school network

If the browser fails the certificate test or you get the error below when trying to access www.google.co.uk:

"This Connection Is Not Private"

This is due to a security feature in the new iOS 11 version.

To resolve this issue, you will need to manually trust the RM SafetyNet SSL certificate in the profile. Please follow the steps below to do this:

- 1. In the iOS device, open Settings, General and then select 'About'.
- 2. Select Certificate Trust Settings. Under the Enable Full Trust for Root Certificates section,
	- each root that has been installed via a profile will be listed.
- 3. Enable the RM certificate.